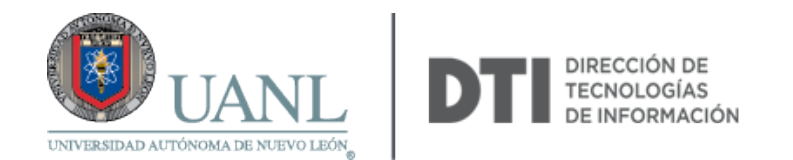

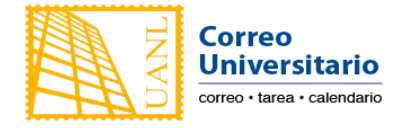

## Configuración de Correo Universitario en Android

1. Ir a la app **Correo** 

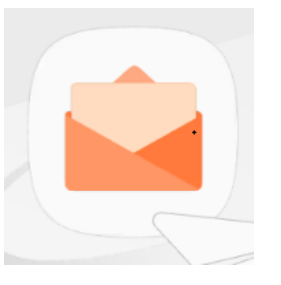

2. Selecciona Agregar una cuenta nueva

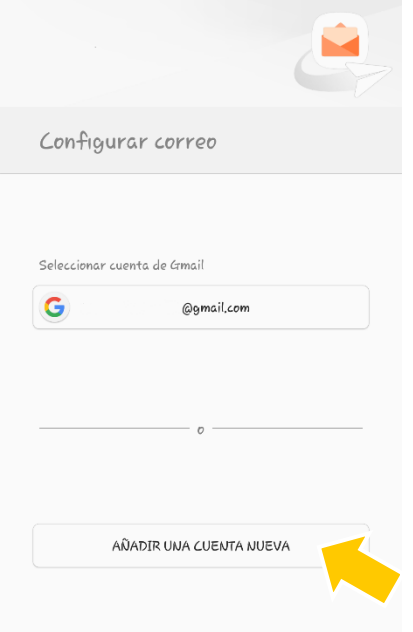

3. Selecciona Microsoft Exchange Activesync

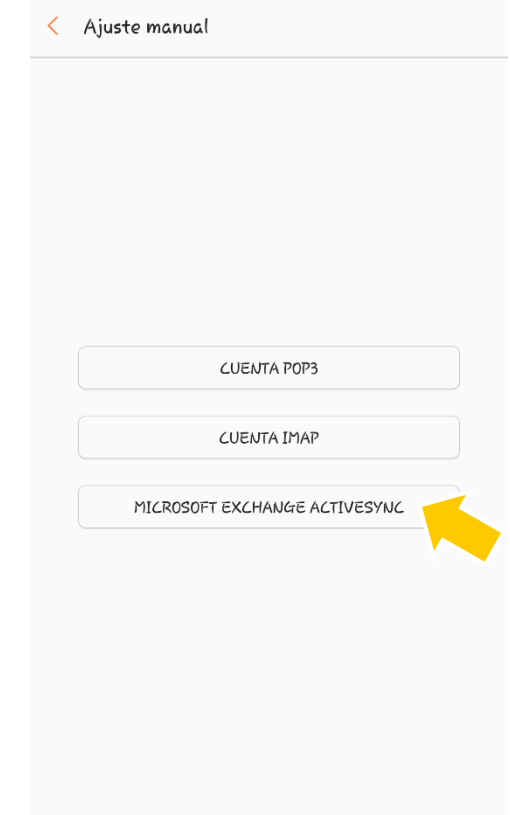

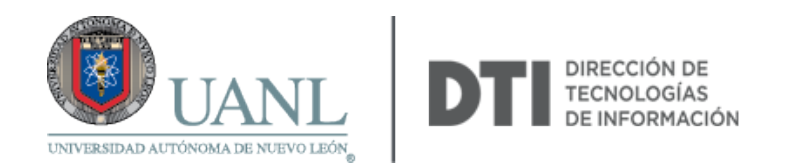

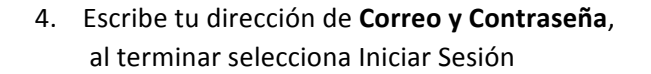

AJUSTE MANUAL

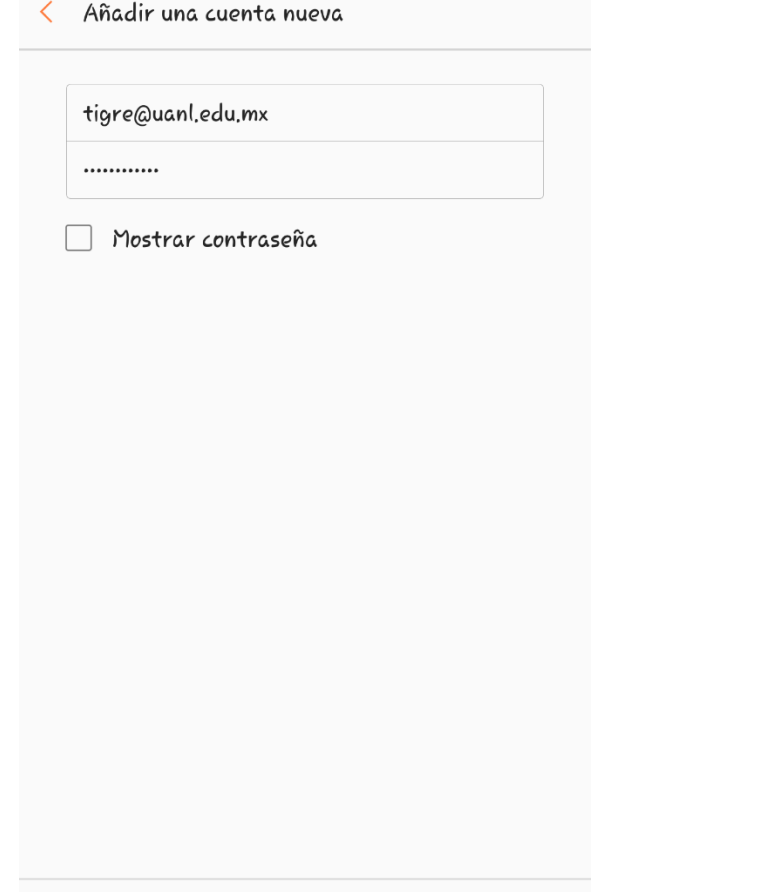

INICIAR SESIÓN

5. La aplicación buscara automáticamente la configuración del servidor.

**Correo** 

**Universitario** correo · tarea · calendario

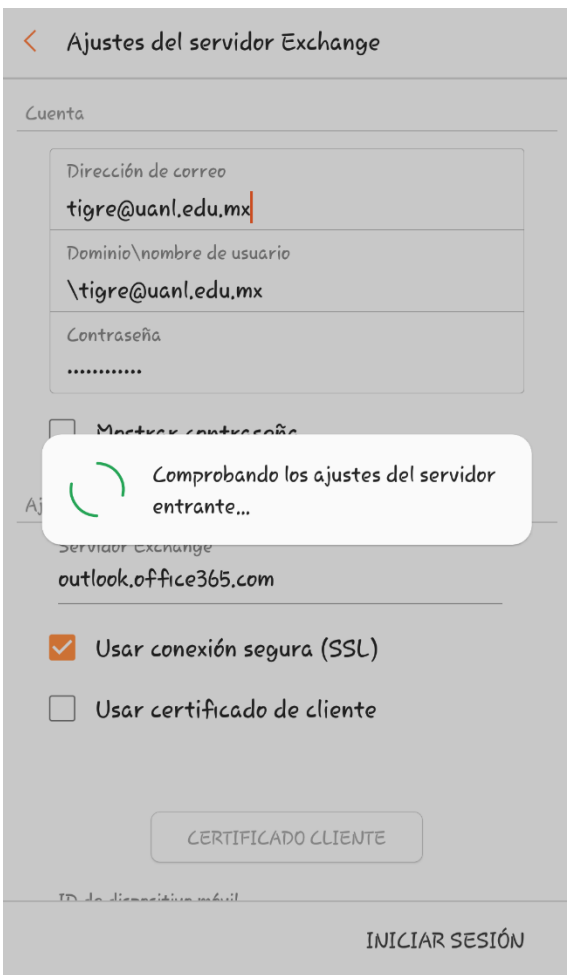

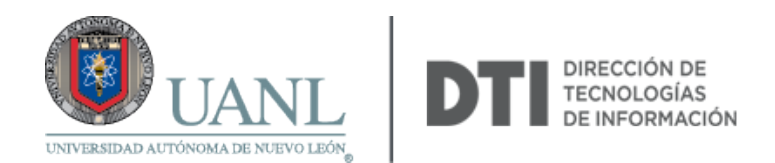

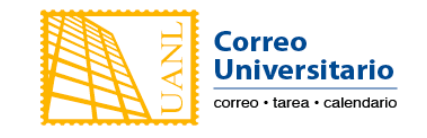

6. Lea y acepte la condición de Administración de seguridad remota.

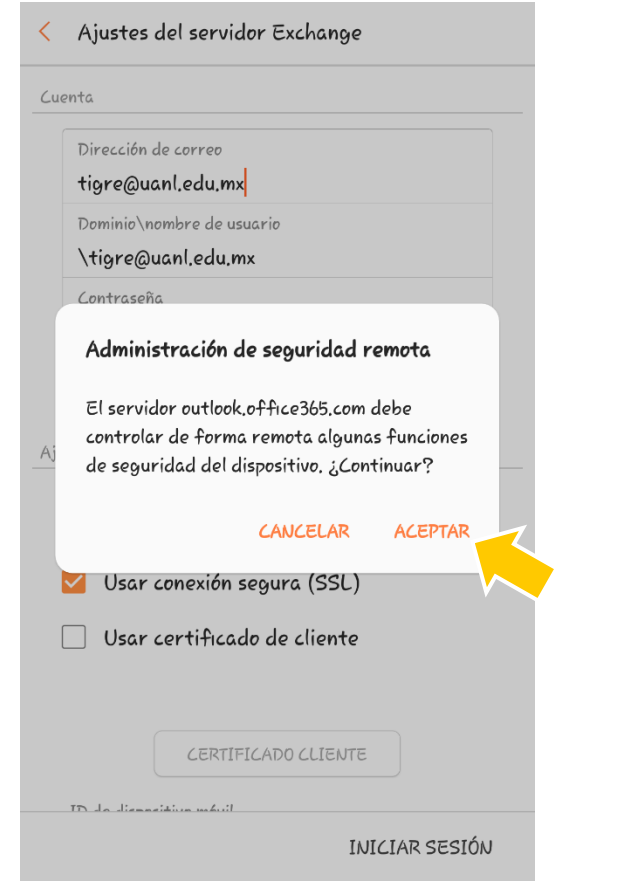

7. Si estás de acuerdo en que sea "Administrador del dispositivo, seleccione **Activar**.

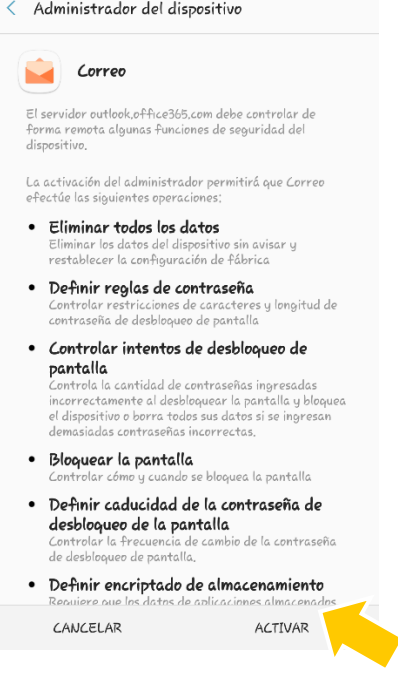

8. ¡Listo!, ya puedes revisar tu Correo Universitario desde tu móvil utilizando la app Correo.

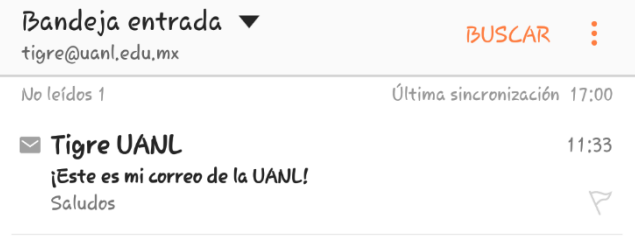